# **DWUWYMIAROWE ZADANIE TEORII SPRĘŻYSTOŚCI. BADANIE WSPÓŁCZYNNIKÓW KONCENTRACJI NAPRĘŻEŃ.**

## **1. Spróbuj rozwiązać zadanie**

Celem ćwiczenia jest analiza MES naprężeń i odkształceń powstałych w cienkiej tarczy duralowej obciążonej stałym rozkładem naprężeń rozciągających o wypadkowej P.

Spróbuj powtórzyć ciąg komend na swoim komputerze, aby uzyskać rozwiązanie zadania.

## **Dane:**

*b=500mm, h=800mm, =2mm (grubość)*, *r1=25mm, r2=50mm, a=60mm,*  $E = 7 \cdot 10^4 \text{ MPa}$ ,  $v = 0.32$ *P=20kN*

W zadaniu należy porównać wyniki uzyskane dla różnych gęstości siatek (wpływ dyskretyzacji) i różnych typów elementów skończonych (wpływ aproksymacji wewnątrz elementu – funkcji kształtu).

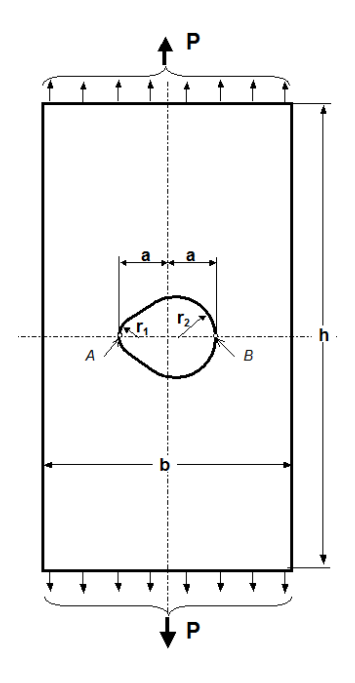

*Rys.1. Model tarczy z karbami*

## **3.Typowy przebieg analizy numerycznej**

Biorąc pod uwagę symetrię tarczy (kształtu i obciążenia) do obliczeń można przyjąć jedynie połowę analizowanego obiektu. Wygodnymi jednostkami są: *mm, N, MPa*.

#### 3.1. Preprocessor

Budowa modelu geometrycznego (*solid model*) zostanie przeprowadzona techniką *Up\_bottom*, tzn. wykorzystane zostaną tzw. prymitywy:

a) Utwórz prostokąt o wymiarach 500 na 800/2 mm:<br>Main Menu

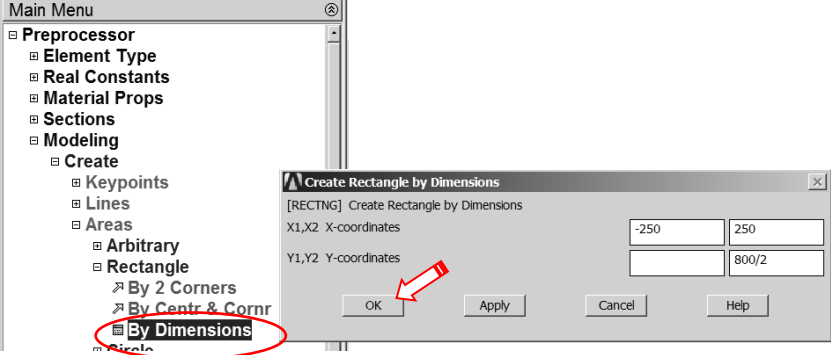

*Rys. 2. Ustalenie wymiarów prostokąta*

b) Ustaw krok=5mm dla WorkPlane i przesuń Workplane o dwa kroki w prawo:

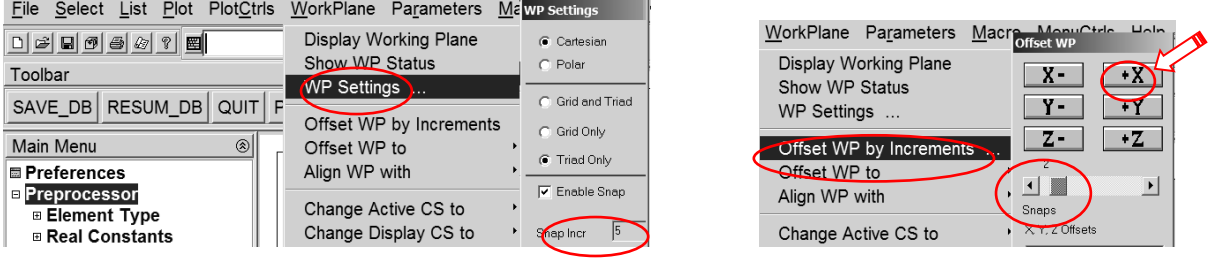

*Rys. 3. Ustalenie kroku dla WorkPlane Rys.4. Przesunięcie WorkPlane o dwa kroki w prawo*

c) Utwórz półkole o promieniu **r2**=50mm w miejscu WorkPlane:

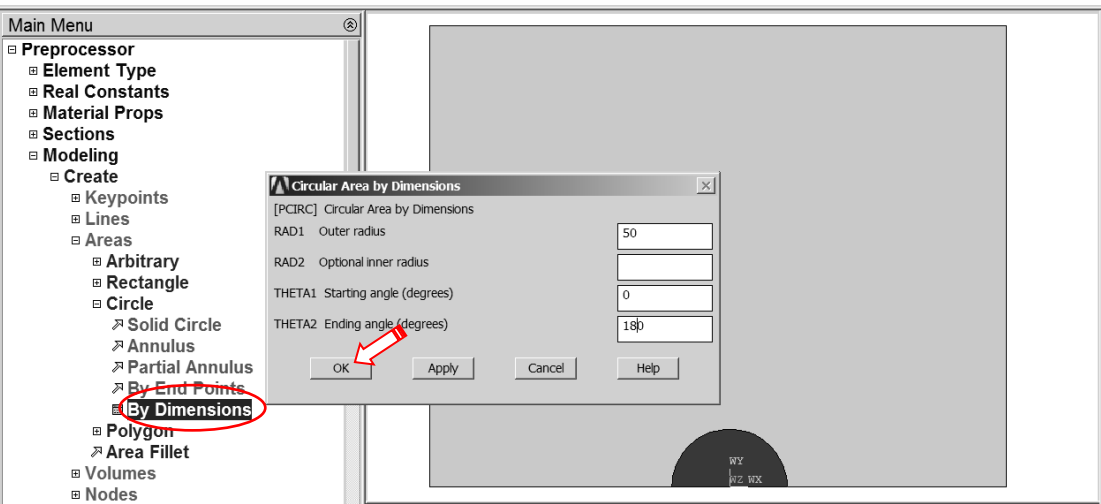

*Rys. 5. Utworzenie półkola o promieniu* **r<sup>2</sup>**

d) Przesuń WorkPlane o dziewięć kroków w lewo:

| File<br>Select                                                                                                    | List Plot PlotCtrls WorkPlane Parameters Macro offset wp |            |
|----------------------------------------------------------------------------------------------------|----------------------------------------------------------|------------|
| $\Box \left[ \begin{array}{c c} \mathbf{C} & \mathbf{C} \end{array} \right] \left[ \begin{array}{c c} \mathbf{C} & \mathbf{C} \end{array} \right] \left[ \begin{array}{c c} \mathbf{C} & \mathbf{C} \end{array} \right] \left[ \begin{array}{c c} \mathbf{C} & \mathbf{C} \end{array} \right]$<br>圈 | Display Working Plane                                    | χ-<br>$+X$ |
| <b>ANSYS Toolbar</b>                                                                                                    | Show WP Status<br><b>WP Settings</b>                     | v.<br>٠Y   |
| SAVE_DB RESUM_DB QUIT                                                                                                    |                                                          | z-<br>$+Z$ |
|                                                                                                    | Offset WP by Increments                                  |            |
| Main Menu                                                                                                    | Offset WP to                                             |            |
| ■ Preferences                                                                                                    | Align WP with                                            | Snaps.     |

*Rys.6. Przeniesienie WorkPlane o dziewięć kroków w lewo*

e) Utwórz półkole o promieniu **r1**=25mm w miejscu WorkPlane:

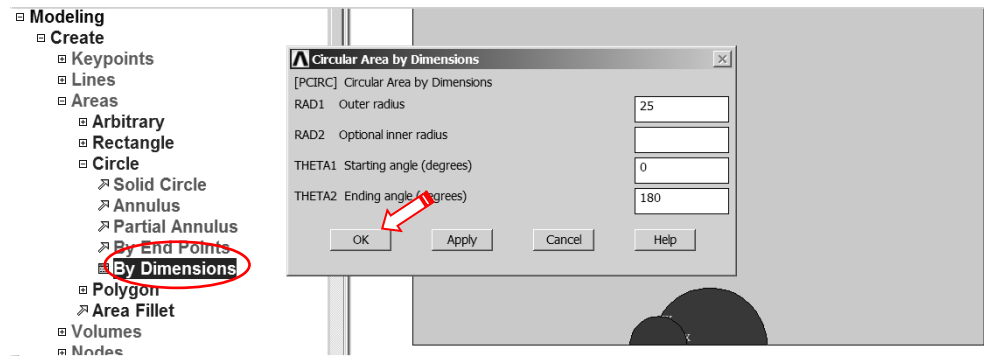

*Rys.7.* Utworzenie półkola o promieniu *r<sup>1</sup>*

f) Pokaż linie modelu:

|         |              |                  |       | File Select List Plot PlotCtrls WorkPlar |  |
|---------|--------------|------------------|-------|------------------------------------------|--|
|         |              | Replot           |       |                                          |  |
| Toolbar |              | <b>Keypoints</b> |       |                                          |  |
|         | SAVE_DB RESU |                  | Lines |                                          |  |
|         |              |                  |       |                                          |  |

Rys.8. *Wskazanie polecenia rysowania linii*

g) Wykonaj powiększenie okolicy półkoli i utwórz linię styczną do obu okręgów:

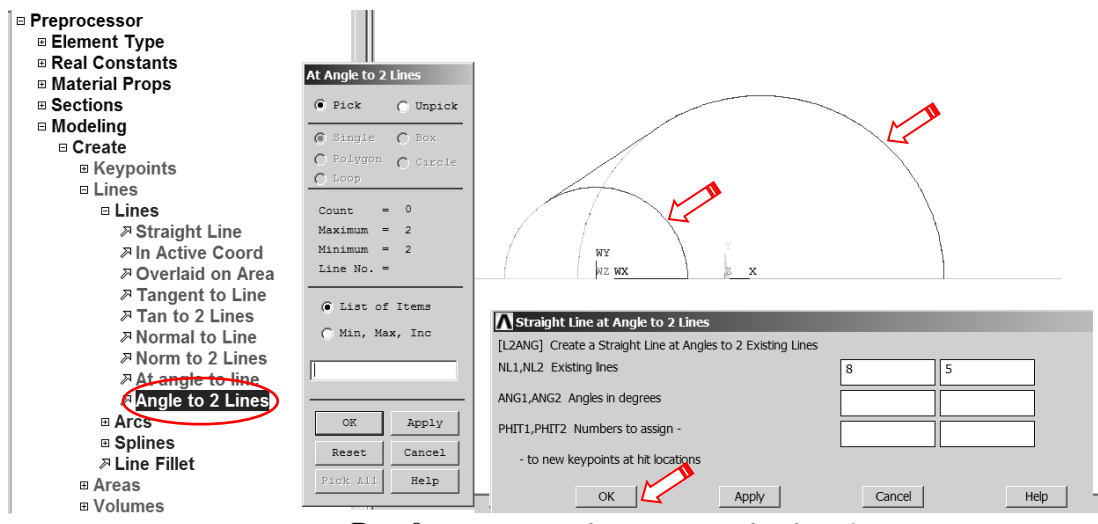

Rys.9. *Utworzenie linii stycznej do okręgów*

h) Utwórz pole wykroju w tarczy przez wskazanie punktów:

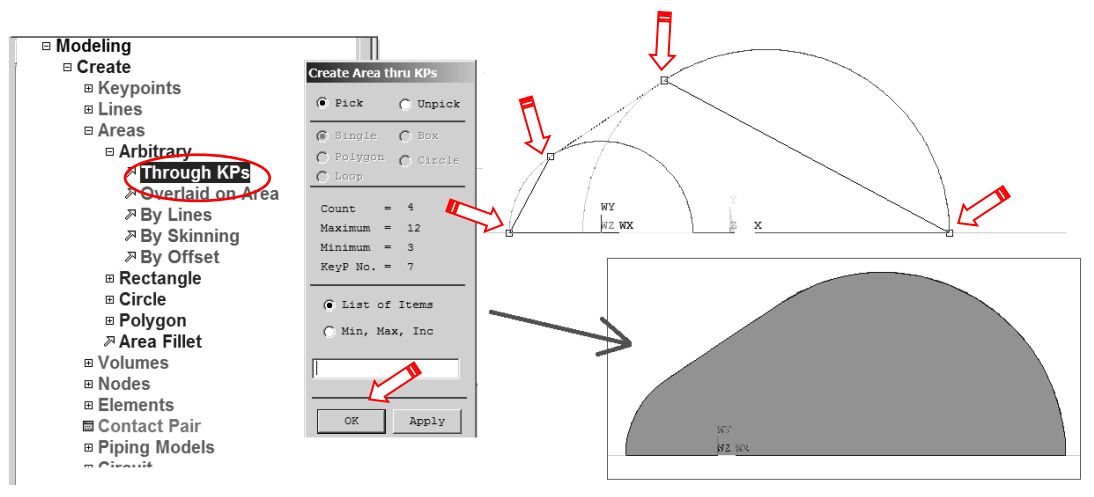

*Rys.10. Utworzenie pola wykroju w tarczy*

i) Usuń pola obu półkoli *(wraz z ich liniami i punktami geometrii)*:

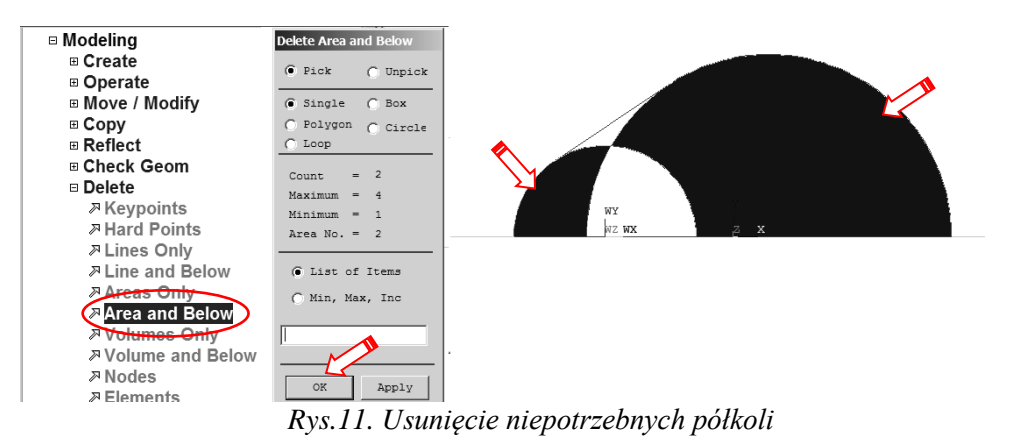

j) Odejmij od dużego prostokąta uzyskaną w punkcie h) figurę:

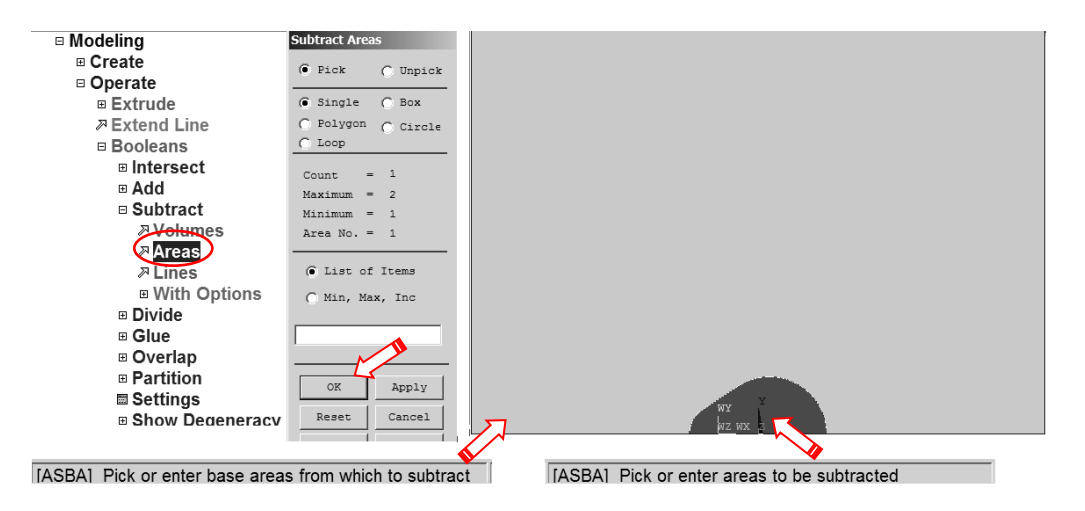

*Rys.12. Odjęcie od prostokąta zbudowanego w punkcie a) figury utworzonej w punkcie h)* 

Wybór typu elementu skończonego (element 8-węzłowy: PLANE183 lub element 4-węzłowy: PLANE182) i jego odpowiedniego wariantu (*Plane stress*):

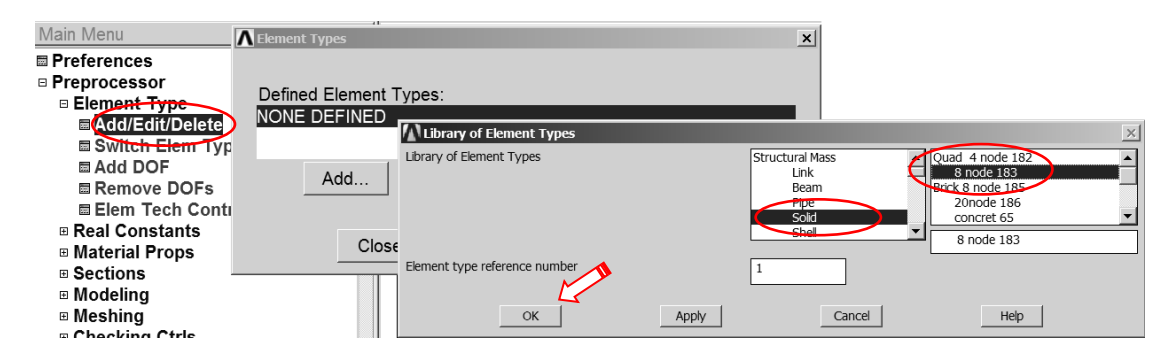

*Rys.13. Wskazanie typu elementu z biblioteki*

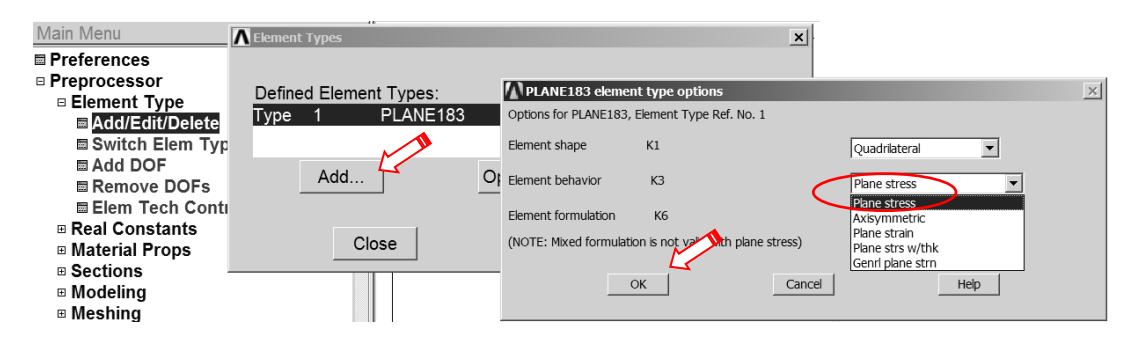

*Rys.14. Ustalenie opcji elementu*

Wprowadzenie danych materiałowych - modułu Younga (*EX*) i stałej Poissona (*PRXY*):

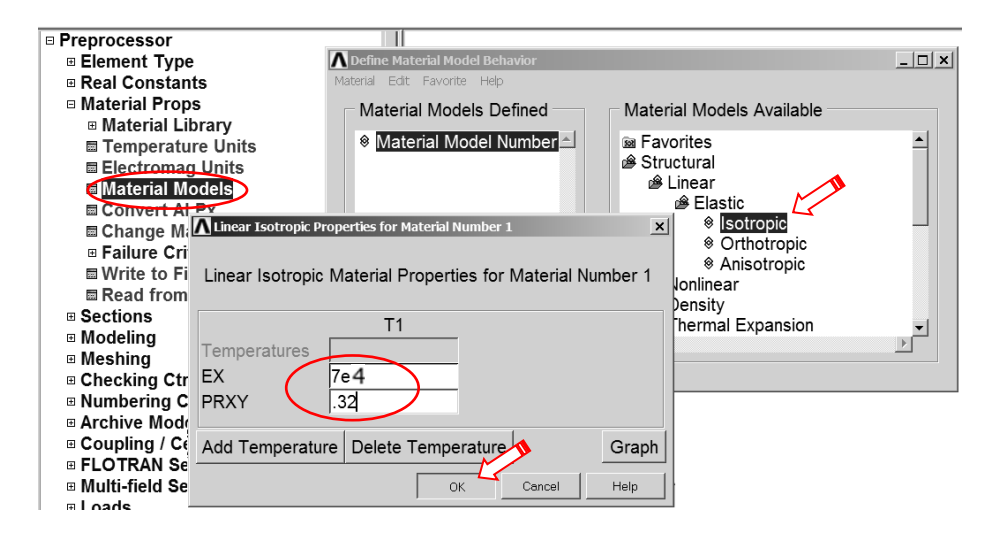

*Rys. 15. Wprowadzenie danych materiałowych* 

#### Określenie gęstości dyskretyzacji:

W przykładzie definiujemy gęstości podziału na kolejnych liniach zewnętrznych analizowanego obszaru. Sterowanie kierunkiem zagęszczania podziału linii odbywa się za pomocą parametru *SPACE:*

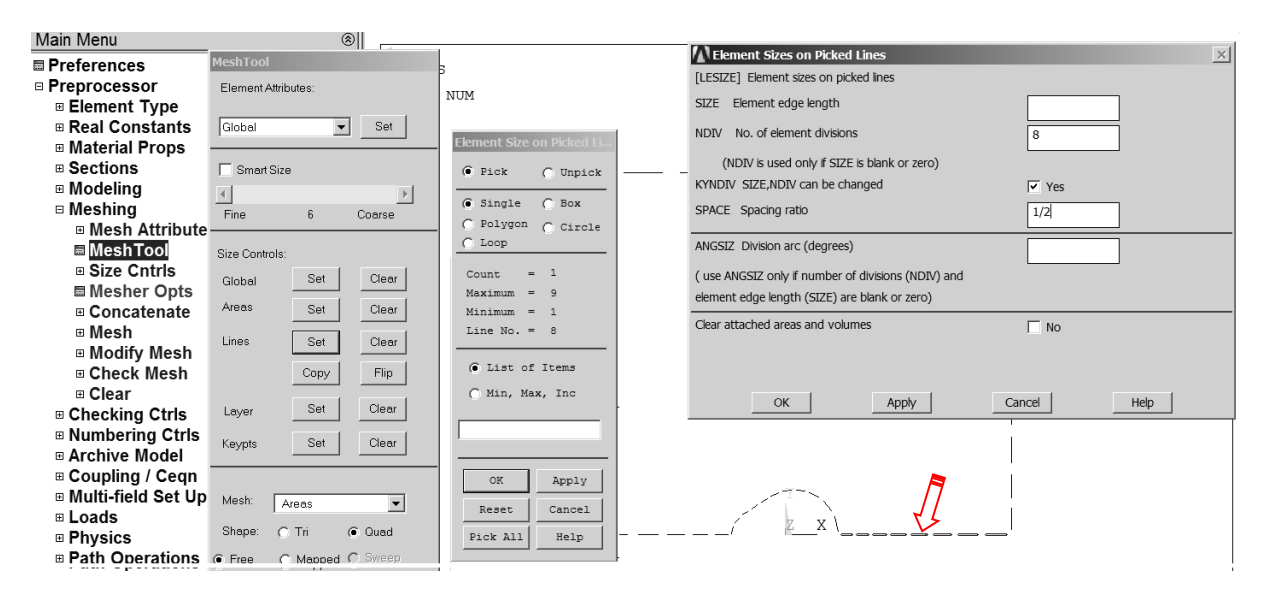

*Rys. 16. Ustalanie parametrów sterowania gęstością siatki elementów dla przykładowej linii*

Podział na elementy skończone (np. *free meshing*).

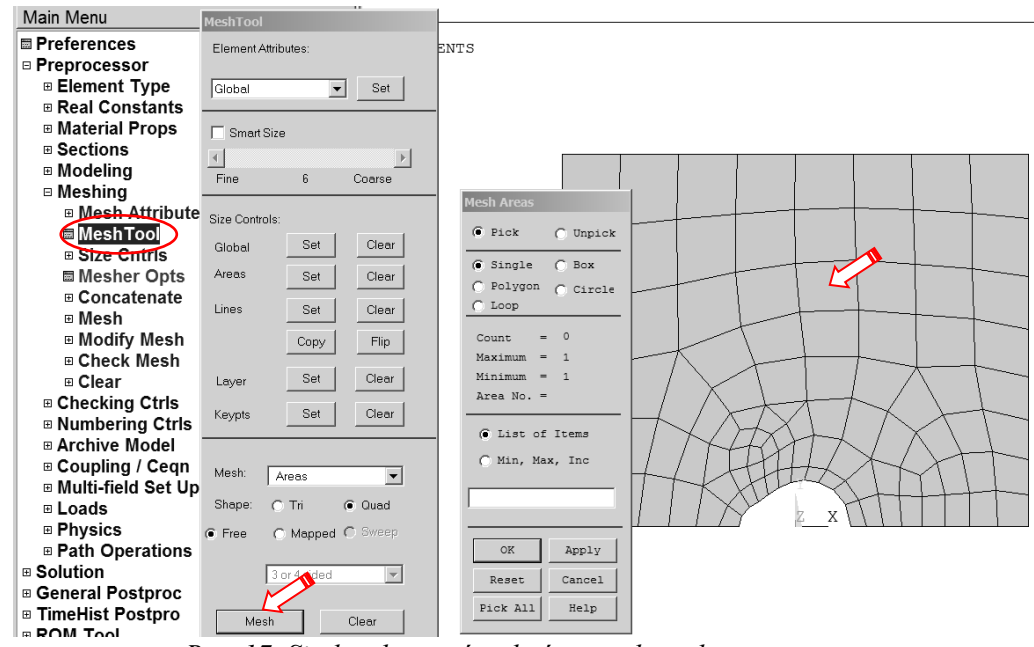

*Rys. 17. Siatka elementów skończonych w obszarze tarczy*

### 3.2. Solution – moduł rozwiązujący

## Określenie warunków podparcia:

a) warunek symetrii na linii łączącej dna karbów (odebranie swobody przemieszczeń w

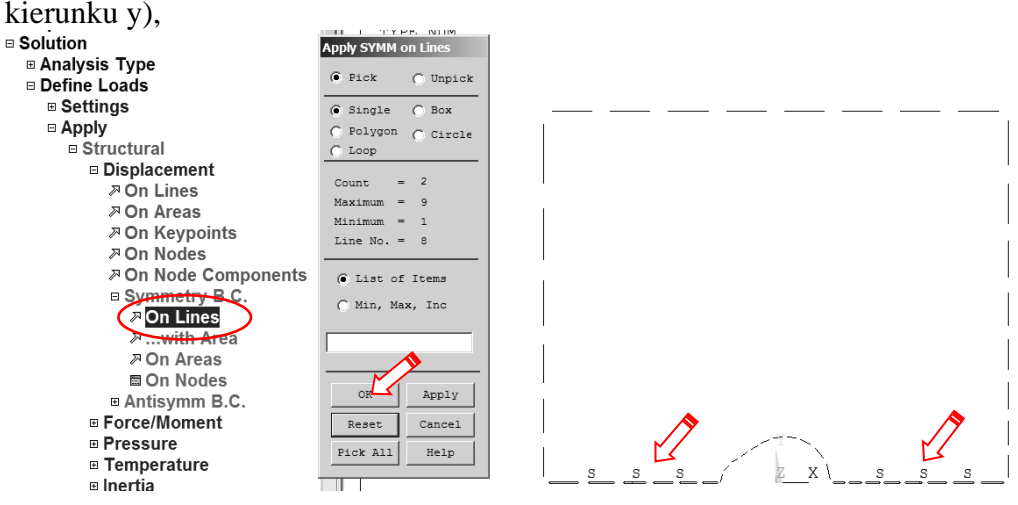

*Rys. 18. Określenie warunków symetrii na liniach*

b) dodatkowo trzeba odebrać możliwość przemieszczenia w kierunku x dowolnie wybranego węzła (można wprowadzić ten warunek bezpośrednio w węzeł lub punkt geometrii).

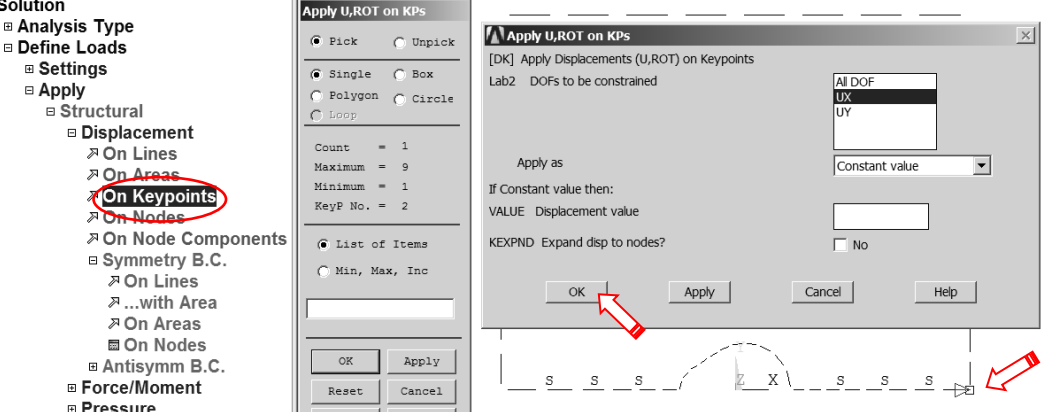

*Rys. 19. Odebranie swobody przemieszczenia w kierunku X wybranego punktu geometrii*

Wprowadzenie obciążenia w postaci ciśnienia na linii ED: *p= -20000/500/2 MPa*:

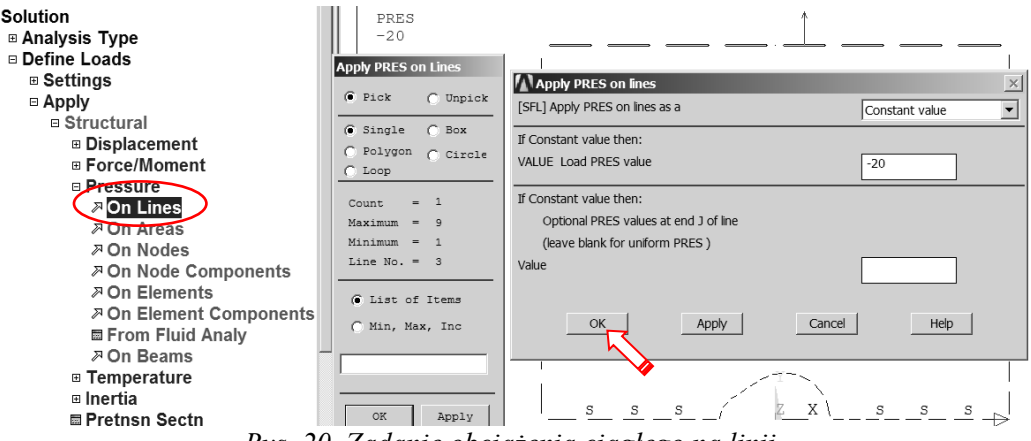

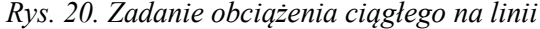

#### Uruchomienie obliczeń.

Przed uruchomieniem procesu obliczeniowego warto zapisać bazę danych. Można tego dokonać komendą SAVE w okienku ANSYS Toolbar (patrz punkt 3.2.1). Uruchomić obliczenia komendą: *Solve* > **Current LS.** 

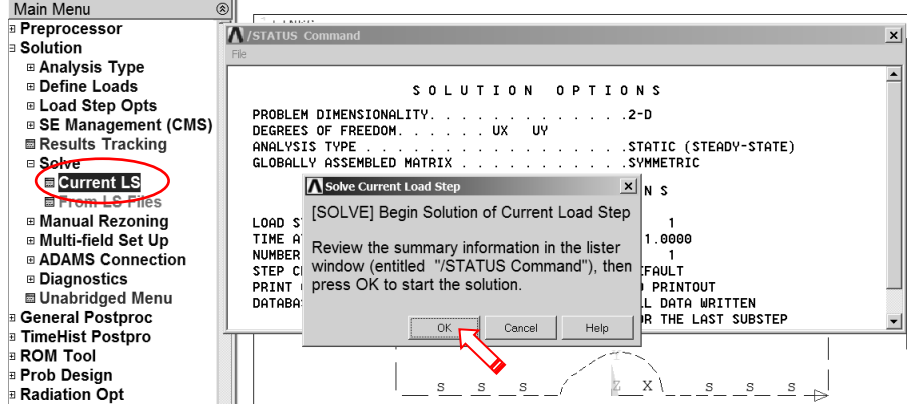

*Rys. 21. Uruchomienie procesu rozwiązania*

3.3. General postprocessor

Prezentacja wyników w postaci map warstwicowych. a) Pokaż mapę przemieszczeń pionowych UY (na kierunek Y):

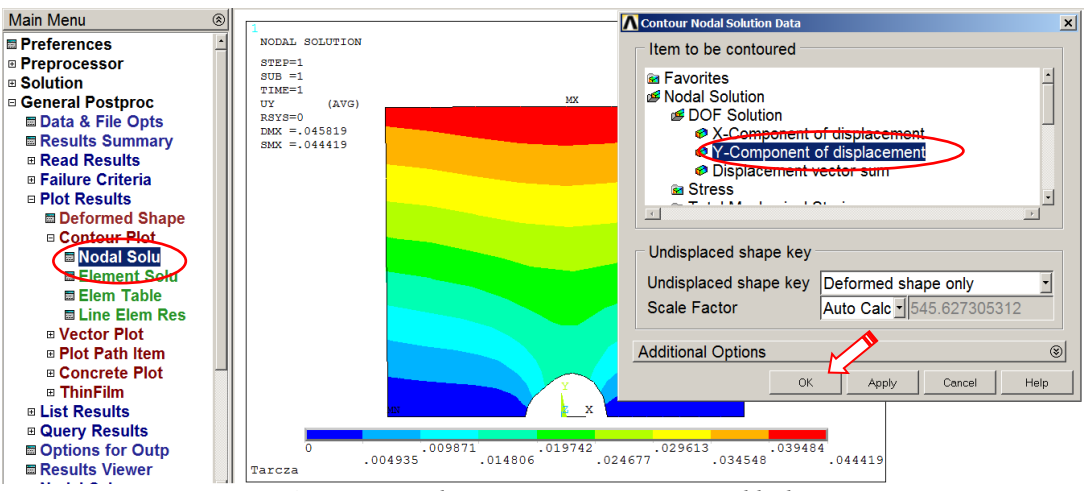

*Rys. 22. Uruchamianie polecenia rysowania mapy składowej UY przemieszczenia* 

b) Pokaż mapę naprężeń rozciągających SY (na kierunek Y):

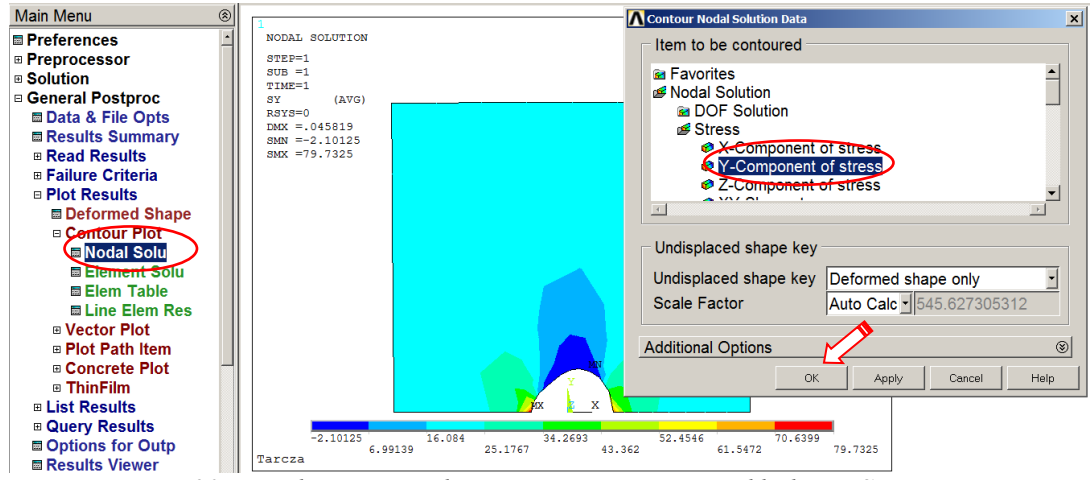

*Rys. 23. Uruchamianie polecenia rysowania mapy składowej SY stanu naprężenia* 

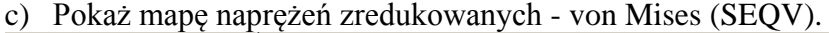

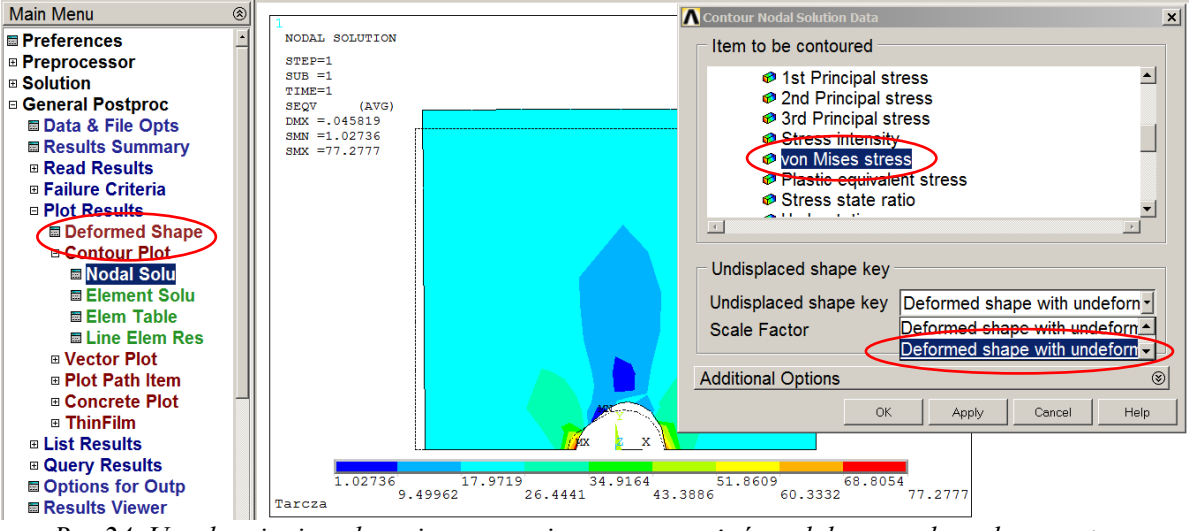

*Rys.24. Uruchamianie polecenia rysowania mapy naprężeń zredukowanych w obszarze tarczy* 

Zapisywanie oglądanego obrazu do zbioru graficznego:

Każdy obraz wyświetlony w okienku graficznym można zapisać w wybranym pliku graficznym. Po zakończeniu pracy z programem zarchiwizowane w ten sposób rysunki dostępne są bezpośrednio (np. formaty JPEG, TIFF) lub można je edytować przy pomocy programu *Display* (dotyczy to zbiorów typu GRPH).

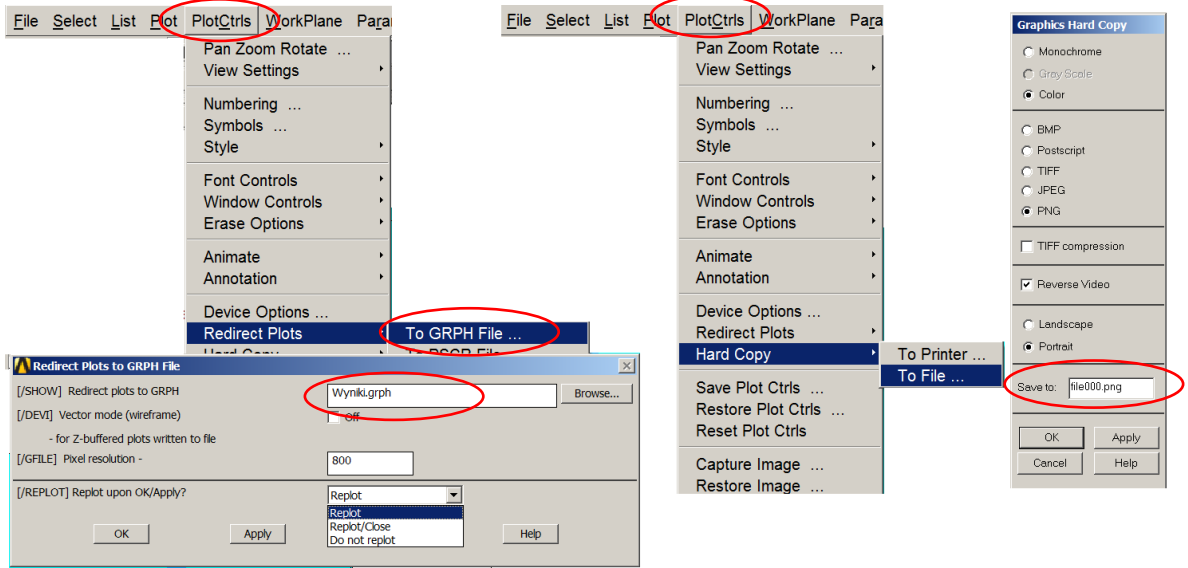

*Rys. 25. Skierowanie obrazu do zbioru graficznego*

Sporządzanie wykresów naprężeń SY, SX i SEQV wzdłuż płaszczyzny symetrii tarczy:

a) Wskaż ścieżkę, wzdłuż której będzie mierzona zmienna niezależna wykresu (s) (wystarczą cztery węzły: 1, 2, 3 i 4 pokazane na rys. 26):<br>
Main Menu

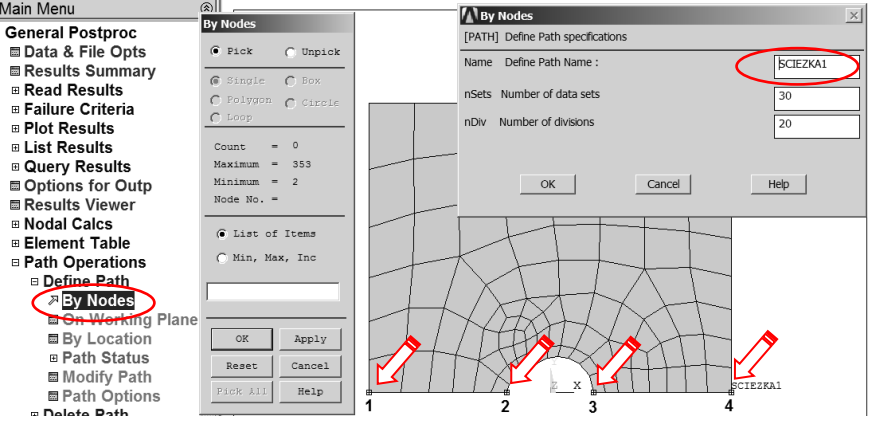

*Rys. 26. Określenie ścieżki i jej parametrów*

b) Zdefiniuj żądane funkcje (np.: *SY(s), SX(s), SEQV(s)*). Każdej z funkcji można nadać unikalną nazwę (*User label for item*):

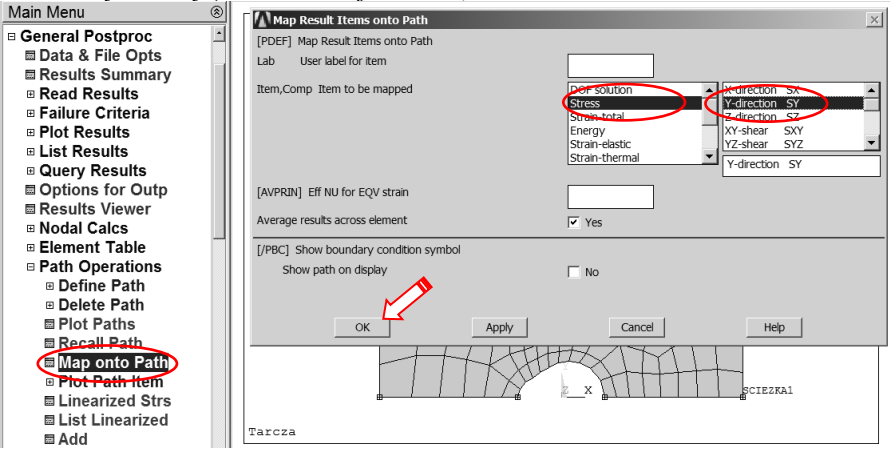

*Rys. 27. Wskazanie wielkości fizycznych do prezentacji wzdłuż ścieżki*

c) Narysuj na wykresie wskazane funkcje. Skalę osi na wykresie, grubości i kolory linii wykresów itp. można zmieniać w *Utility Menu (PlotCtrls > Style > Graphs).*

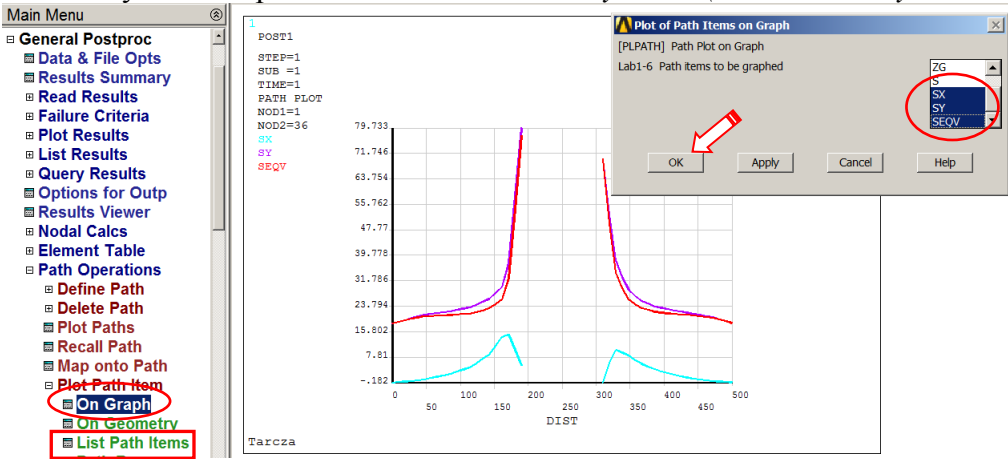

*Rys. 28. Prezentacja wykresów wskazanych składowych stanu naprężenia wzdłuż ścieżki*

d) Listuj wskazane funkcje *(komenda zaznaczona ramką na rys.28).*